# **Panasonic**

# HD300シリーズ設定ツール インストールガイド

# デジタルディスクレコーダー

# ■ WJ-HD316Aシリーズ

このたびは、デジタルディスクレコーダーをお買い上げいただき、まことにありがとうござい ました。

この取扱説明書をよくお読みのうえ、正しくお使いください。お読みになったあとは、大切に 保管し、必要なときにお読みください。

### 商品概要

本書および本ソフトウェアにおいて、WJ-HD300シリーズまたはHD300シリーズとは、WJ-HD316、WJ-HD316-W、WJ-HD316R、WJ-HD316R-W、WJ-HD316A、WJ-HD316A-W、WJ-HD316A/5、WJ-HD316A-W5、WJ-HD316AR、WJ-HD316AR-Wを総称した呼び名として使用しています。

HD300シリーズ設定ツール(以下、本ソフトウェア)は、デジタルディスクレコーダー(以下、HD300シリー ズ)の各種設定をパーソナルコンピューター(以下、PC)からネットワークを経由して行うためのソフトウェア です。

本ソフトウェアでは、HD300シリーズの設定内容を新規に作成したり、設定内容の編集することができ、設定内 容は設定ファイルとして保存することができます。

また、編集した設定内容をHD300シリーズにアップロードしたり、HD300シリーズの設定内容をダウンロード することもできます。

本ソフトウェアは、HD300シリーズのすべてのバージョンに対応しています。

本ソフトウェア起動時、HD300シリーズのバージョンを選択する必要があります。HD300シリーズのバージョ ンの確認方法については、取扱説明書 ネットワーク設定編(PDFファイル)をお読みください。

## 本書について

本書では、本ソフトウェアのインストールのしかたを説明します。

操作のしかたについては、付属のCD-ROM内のHD300シリーズ設定ツール取扱説明書 (PDFファイル) をお読 みください。

PDFファイルをお読みになるためには、アドビシステムズ社のAdobe® Reader®日本語版が必要です。 PCにAdobe® Reader®日本語版がインストールされていないときは、アドビシステムズ社のホームページから最 新のAdobe® Reader®日本語版をダウンロードし、インストールしてください。

## 商標および登録商標について

- Microsoft®, Windows®、Windows® XPは、米国Microsoft Corporationの米国およびその他の国における 登録商標です。
- ●Intel®、インテル、Pentium® は、米国およびその他の国におけるIntel Corporationまたはその子会社の登録 商標または商標です。
- Adobe®、AdobeロゴおよびAcrobat®は、Adobe System Incorporated(アドビシステムズ社)の商標です。
- ●その他、本文中の社名や商品名は、各社の登録商標または商標です。

# 著作権について

本書で説明するソフトウェアは、使用許諾契約書に基づいて提供され、その内容に同意する場合のみ使用すること ができます。本製品に含まれるソフトウェアの譲渡、コピー、逆アセンブル、逆コンパイル、リバースエンジニア リング、並びに輸出法令に違反した輸出行為は禁じられています。

# 免責について

弊社は如何なる場合も以下に関して一切の責任を負わないものとします。

q本商品に関連して直接または間接に発生した、偶発的、特殊、または結果的損害・被害

②お客様の誤使用や不注意による損害または本商品の破損等

(3)お客様による本製品の逆コンパイル、逆アセンブルが行われた場合

rデジタルディスクレコーダーからダウンロードした設定データ等のパソコンにおける消失、あるいは漏洩等によ るいかなる損害、クレーム等

### 必要なPCの環境

#### 本ソフトウェアは以下のシステム環境を持つPCで使用できます。

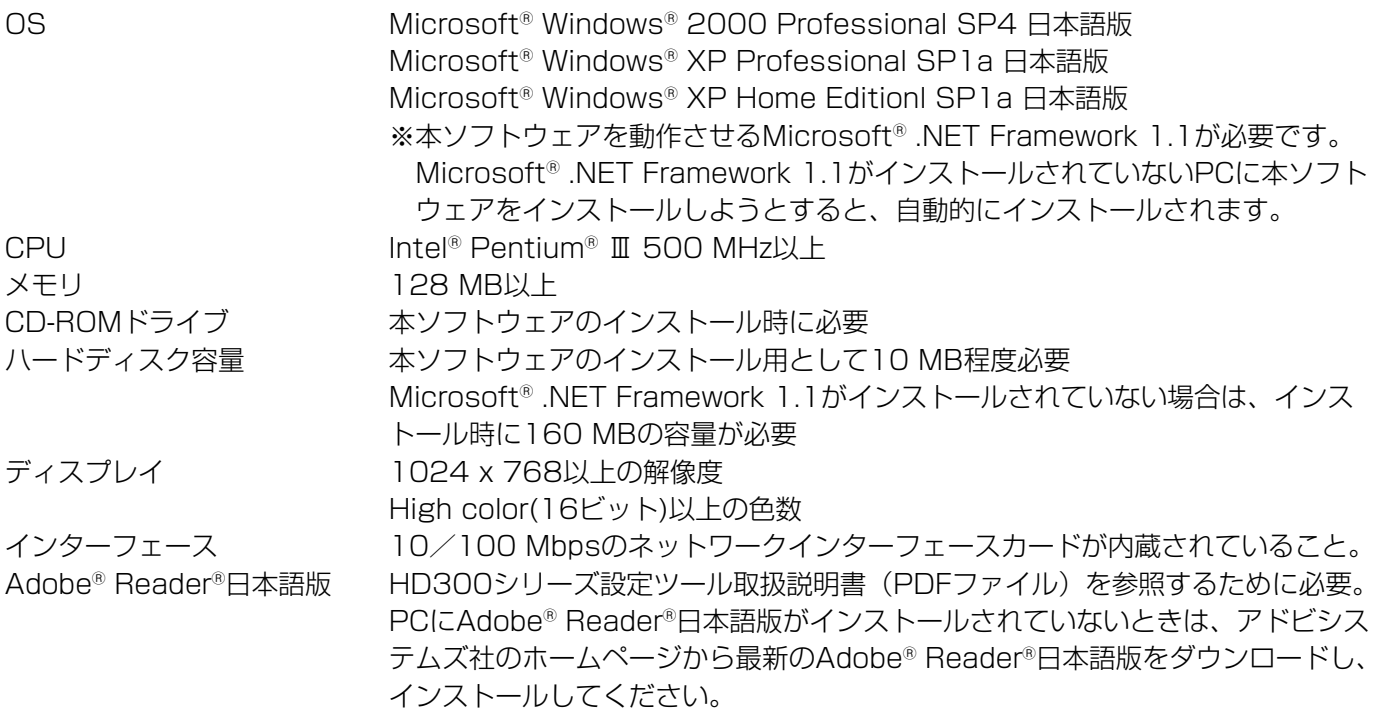

※本ソフトウェアのインストールや起動は、管理者権限を持つユーザーで行ってください。管理者権限を持つユー ザー以外のユーザーがインストールまたは起動した場合の動作は保証しません。

# インストールのしかた

- q HD300シリーズに付属されているCD-ROMをPCのCD-ROMドライブにセットします。
- ② CD-ROM内のAdminフォルダにある「setup.exe」をダブルクリックします。
	- →インストールを開始するかどうかの確認画面が表示されます。
- e [OK」ボタンをクリックし、画面の指示に従ってインストールを行います。

標準設定のままインストールすると、「C:Program Files¥Panasonic¥HD300シリーズ設定ツール」フォルダ が作成され、以下のファイルがコピーされます。

- ¡HD300admin.exe
- Label.txt
- xmlupdown.dll
- ¡hd316.dat
- hd316\_1.dat
- hd316 2.dat

インストールが完了すると、実行ファイルがスタートメニューに登録されます。また、ショートカットがデスクト ップに作成されます。

#### 補足

- Microsoft®.NET Framework 1.1がインストールされていないPCに本ソフトウェアをインストールすると、 Microsoft® .NET Framework 1.1が自動的にインストールされます。Microsoft® .NET Framework 1.1が インストールされているかどうかは、「コントロールパネル」で確認できます。「コントロールパネル」-「プログ ラムの追加と削除」を選択し、「プログラムの追加と削除」画面を開くと、インストールされているアプリケーシ ョンが一覧で表示されます。その中に「Microsoft .NET Framework 1.1」があるかどうかを確認します。
- ●本ソフトウェアを再インストールする場合は、必ずアンインストールしてから行ってください。

# アンインストールのしかた

- q 「コントロールパネル」-「プログラムの追加と削除」を選択します。 →「プログラムの追加と削除」画面が表示されます。
- w 「HD300シリーズ設定ツール」を選択し、[削除]ボタンをクリックします。 以降、画面の指示に従って操作します。

# トラブルシューティング

トラブルが起こった場合、取扱説明書(PDFファイル)をお読みいただき、「エラーメッセージ一覧」に記載さ れている手順に従って対処してください。対処しても解消しないときは、お買い上げの販売店にご相談ください。

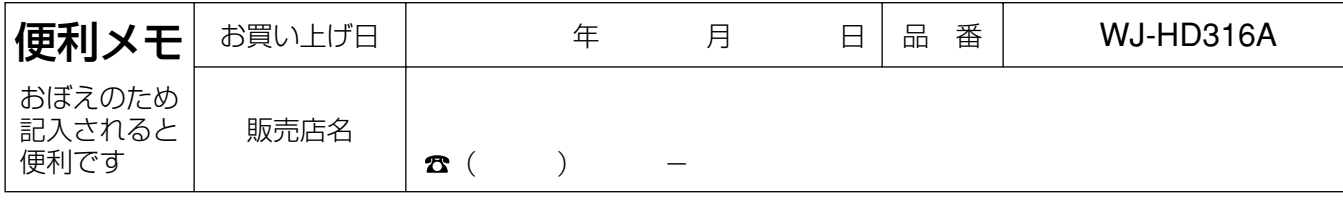

#### 松下電器産業株式会社

#### セキュリティ本部�

〒223-8639 横浜市港北区綱島東四丁目3番1号 電話 フリーダイヤル 0120-878-410